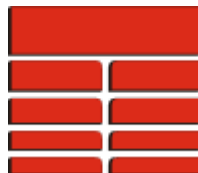

## **How do I create a stratigraphic cross section?**

- 1. Click on **Applications** on the *Main Menu Bar* and select **Correlation** from the pull down menu.
- 2. If you have several maps in a project, select a map from the list and **Click Accept**.
- 3. If your project contains deviated wells, **Click** the **Depth Basis** button on the power bar and select TVD-SL, as the basis. Next, select a reference horizon by clicking on **Ref. Hz.** and choosing a Z variable from the list. The reference horizon is the horizon location for the map coordinates. Thus, where many wells are drilled from a central location, you can set the reference horizon to a formation further down the hole. Each borehole track is then plotted separately on the map. Click Exit Cross Section on the bottom of the panel after selecting your reference horizon. In a vertical well project the *Depth Control Basis* should be set to **Measured Depth**.
- *Note: Map points should be already linked to well files. Well files should contain valid KB information. If a project has deviated wells, borehole geometry data must be present (TVD-SL, YDEV, and XDEV). Well files should have correct surface locations.*
	- *4. (Optional) Click on Pick List on the power bar. You will be presented with a Pick*  **Information Panel** window. Click **Select Picks**. Choose desired picks for display. Click on **Accept**. Click **Close**. If no picks are selected, all picks will be shown.
	- 5. Click on the **Zig-Zag** button.
	- 6. Create a line of section by clicking on **Create Section** and connecting well points on the map with the cursor. Click the **Accept** button. (If some section lines were previously saved and are already displayed on the map, you may use **Section** combo box. Next, select a section by clicking on one of the section lines. The cross section in a stick mode appears).
	- 7. On the next panel make sure that the **Section Type** combo box is set to **Stratigraphic**.
	- 8. Click the **Datum** button and select the formation you want to use as a datum. Click on **Accept**. The cross section will be redrawn.
	- 9. The **Top Depth** (subsea elevation) value will be set to zero. To show a certain number of meters or feet of the depth interval above the datum, set the **Top Depth** to this number, e.g. 50. Do it by placing a cursor inside the **Top Depth** dialog box and typing a value. To show a certain number of meters or feet of the depth interval below the datum, set the **Bottom Depth** to this number in a similar manner, e.g. - 50.
	- 10. If necessary, set the **Vertical Scale** by typing a number in the dialog box.
- 11. Other parameters of the **Well Display** setup are accessed via the **Well Display** button on the power bar. This will open the **Well Display Properties** window. Here you should set the the **Format** combo box to **Final IMAGELog,** then Click the **Select Default Image** button.
- 12. Restore a previously saved setup by clicking on the Restore Image button and selecting a setup from the list. To create a new composite log image, Click on **Create New Image** and use the *IMAGELog* module. See the accompanying document, How do I build a simple IMAGELog template?
- 13. Click **Close** to return to the **Well Display Properties** window. Click **Ok** to close this window when you are finished setting everything to your satisfaction.

## **Thank you for using TerraStation**